# **ADVANTECH**

# PPC机种调整LED背光 指导书

### 方法一

- 透过BIOS进系统微调
- –看到开机画面时,按键盘Del键,进入BIOS,图1.1。

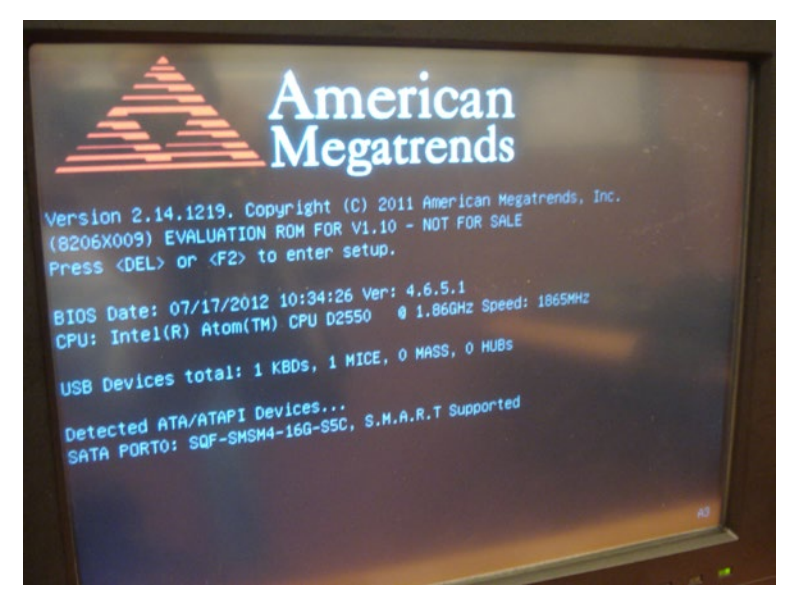

有关本产品和研华其他产品的更多信息,请访问我们 的网站:

http://www.advantech.com

技术支持与服务,请访问:

http://www.advantech.com/support/

本安装指南适用于PPC机种调整LED背光。

Part No. 200K310030 中国印刷 第一版 2012年10月

PPC机种调整LED背光指导书 *1*

#### –进入左上角"Main"选单,图1.2。

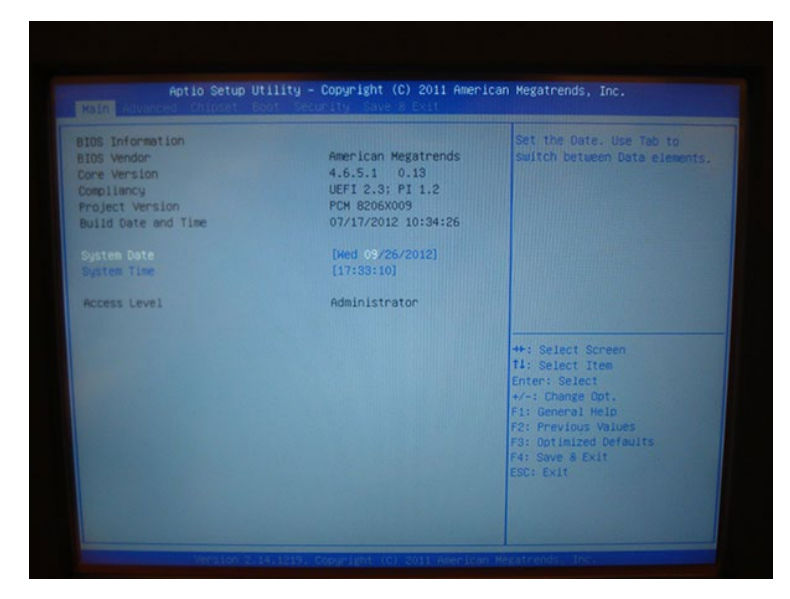

–往右选"Chipset"选单,选"Host Bridge",再选"Intel IGD Configuration",再选"LCD Brightness Control",  $\overline{81.3}$ , 1.4, 1.5.

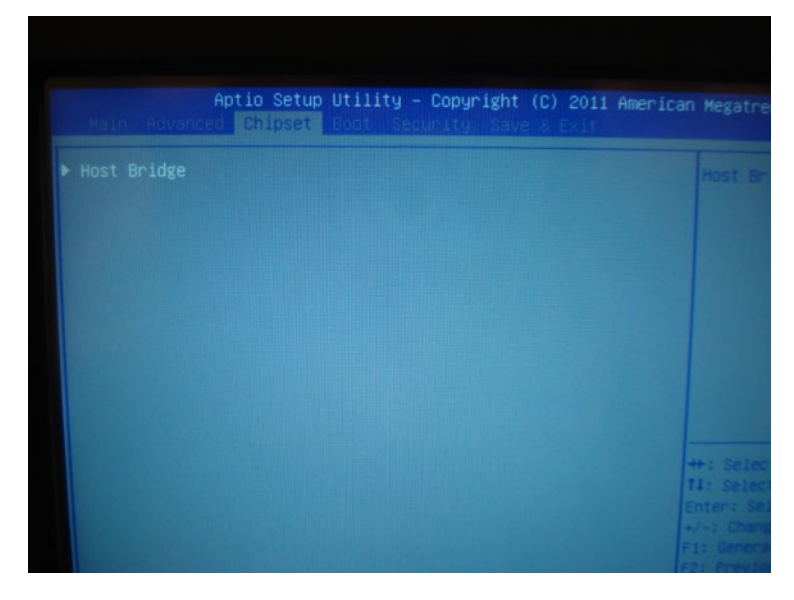

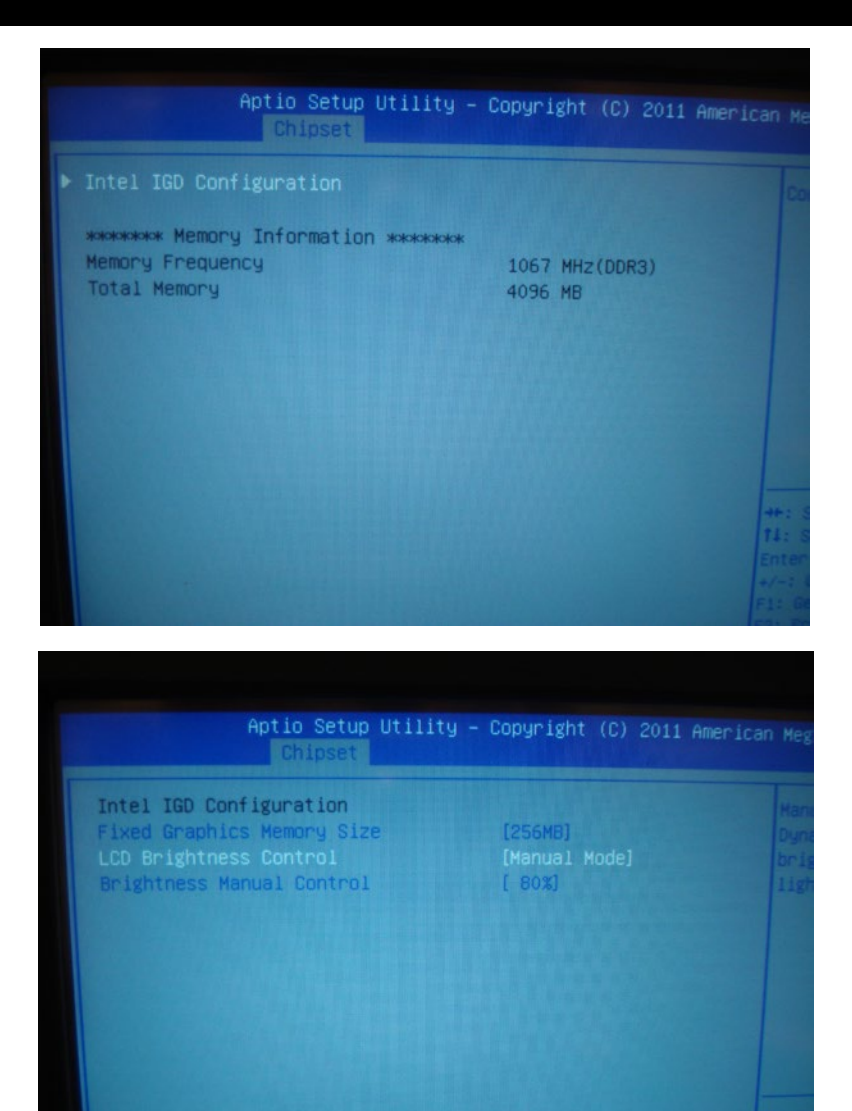

# 方法一

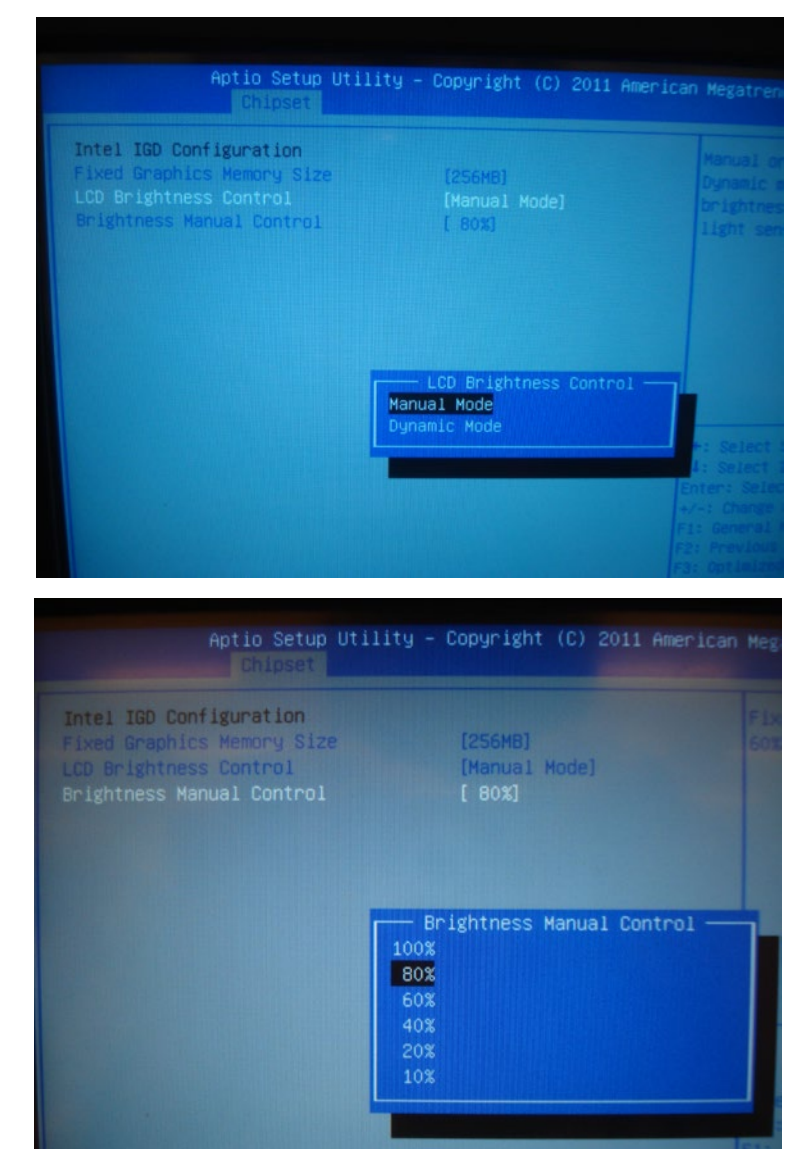

–选"Manual Mode"即可选"Brightness Manual Control",有100%、80% 、60%、40% 、20%、10%六种层级可选择, 图1.6、1.7。

–如选Dynamic Mode,系统将会启动自动侦测功能,图1.6。

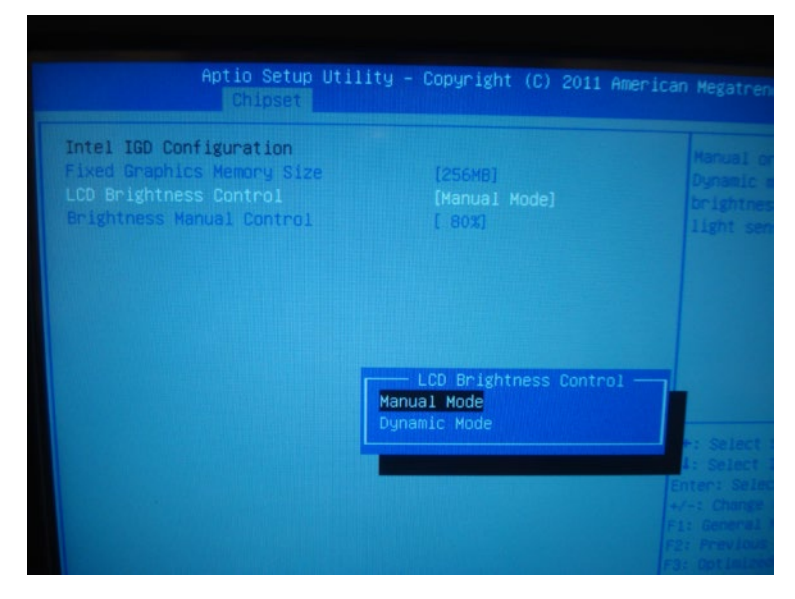

–设定完后需在Save & Exit选单下按确定,即完成设定,图1.8。

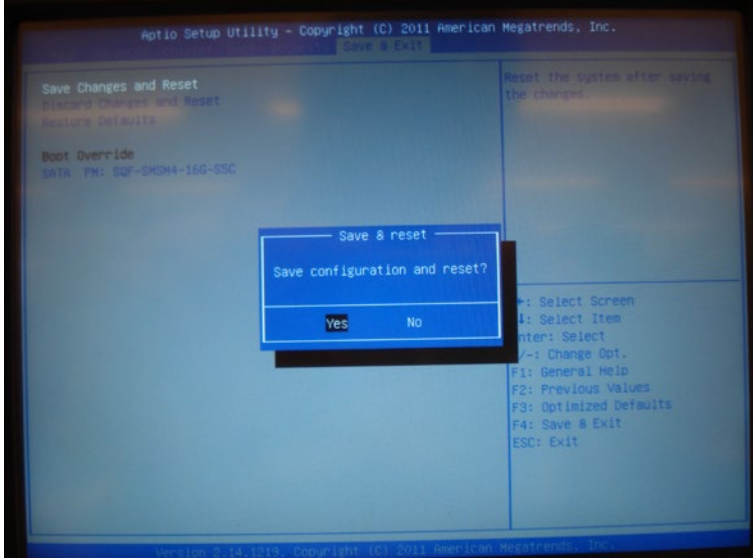

# 方法二

- 透过软件PPC Backlight Adjustment Tool调整背光
- –点选软件图标,进入选单画面,图2.1。 如果使用的是Windows XP OS, 请先安装Net framework 2.0然后再使用此 软件; Windows 7可以直接使用此软件。

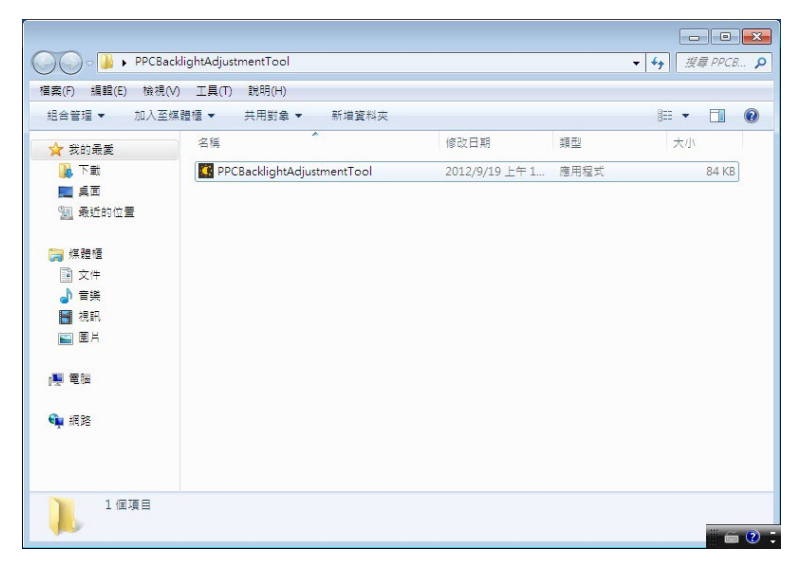

–两种选单;Manual或Dynamic,图2.2。

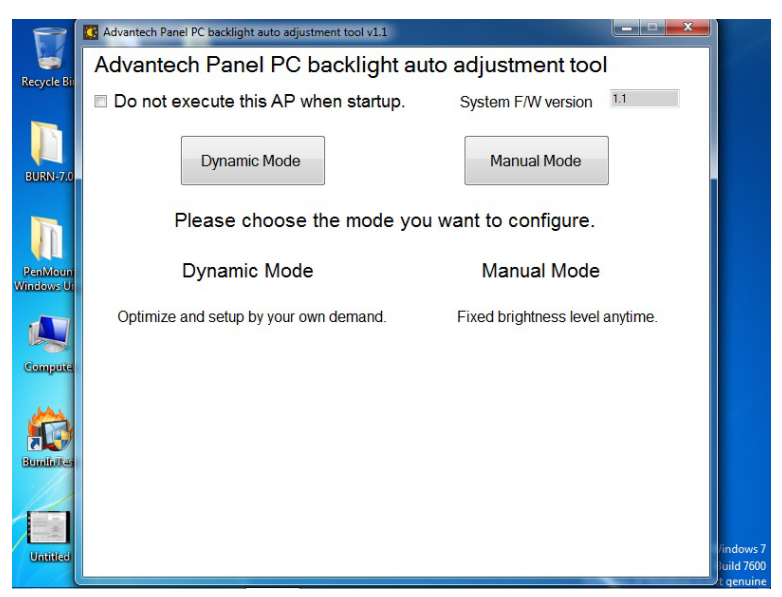

方法二

–选Manual选单,即可从10%~100%进行调整,最后按Apply键做确认并设定完成,图2.3。

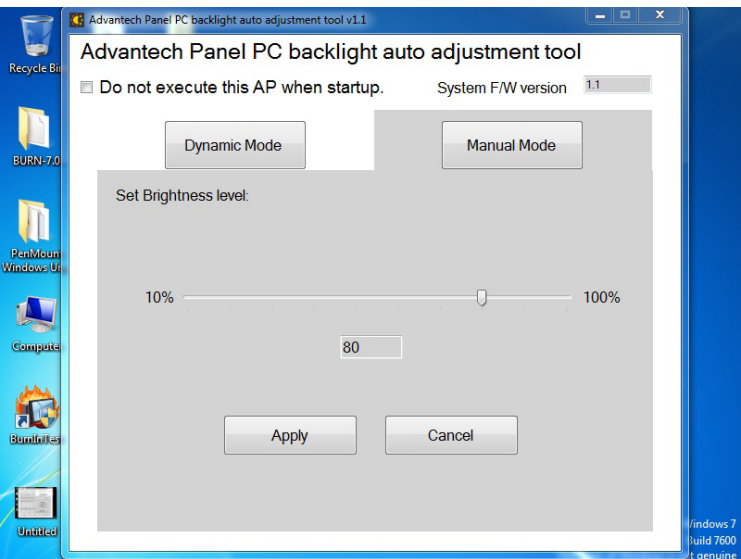

–选Dynamic选单,可先选Renew键来侦测目前主机周遭的光源,并依当下适合的光源设定所需求之最大值或最小值之光源 范围,并可调整Delay Time避免短暂的光源干扰导致背光值改变,调整完后按Apply键做确认并设定完成,图2.4、2.5。

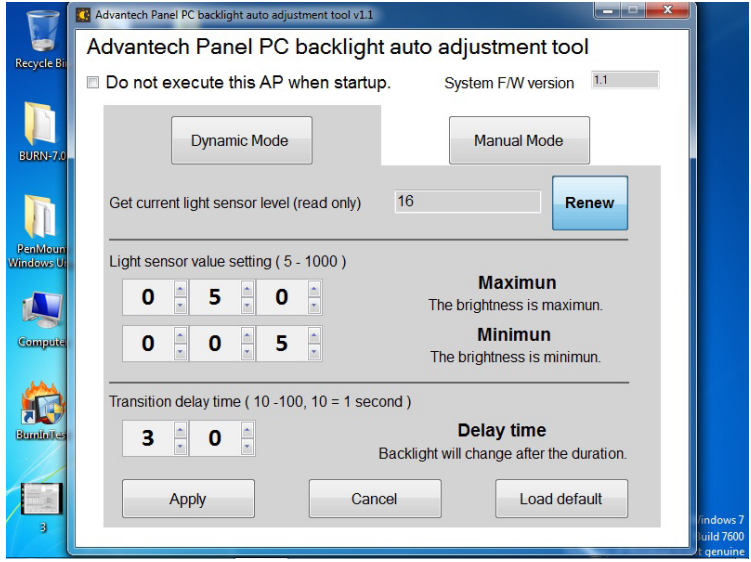

方法二

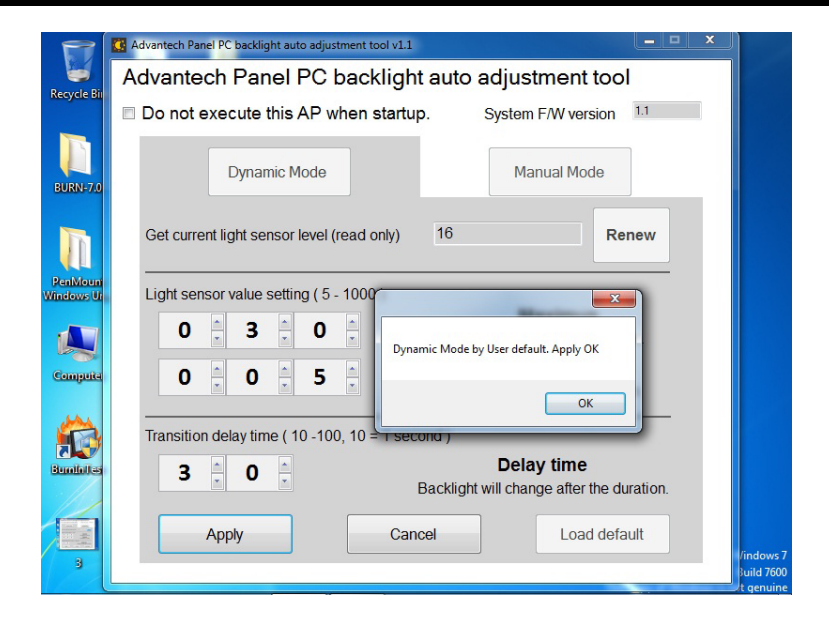

–此软件为一开始进入操作系统时就会执行此程序,如果不需要此功能,请在选单左上角勾选"Do not execute this AP when startup",  $\boxed{82.6, 2.7}$ 

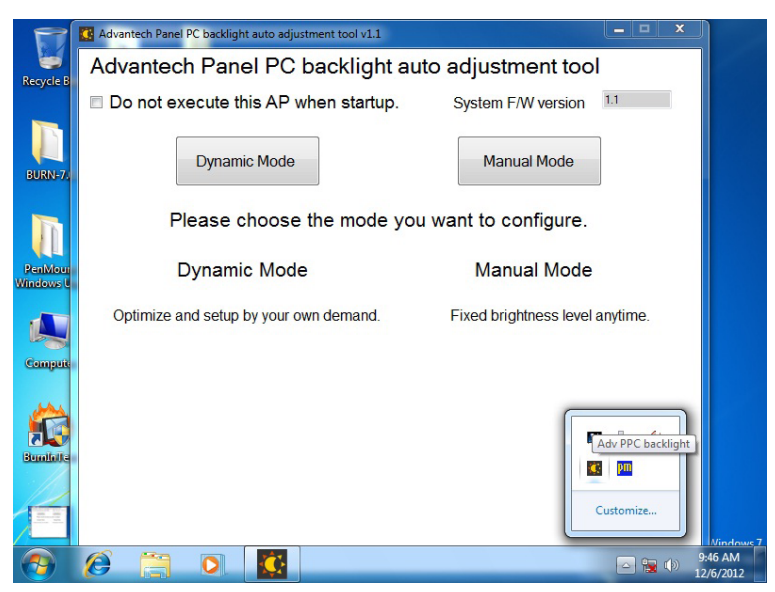

# 方法二

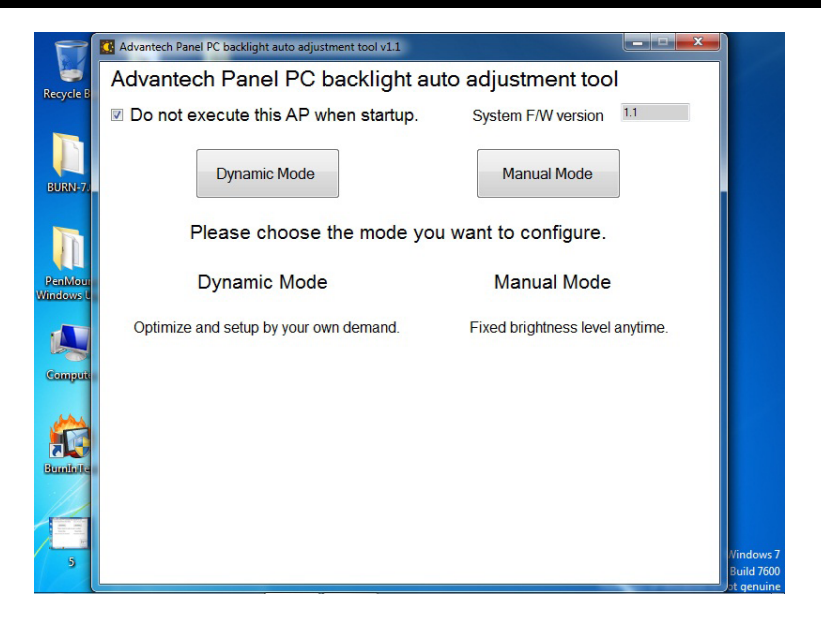

# **ADVANTECH**

# Adjust LED Backlights of PPC Series User Guide

### **Method 1**

- Fine tune the system via BIOS
- Press <Del> to enter BIOS when you see the bootup screen. refer to Figure 1.1.

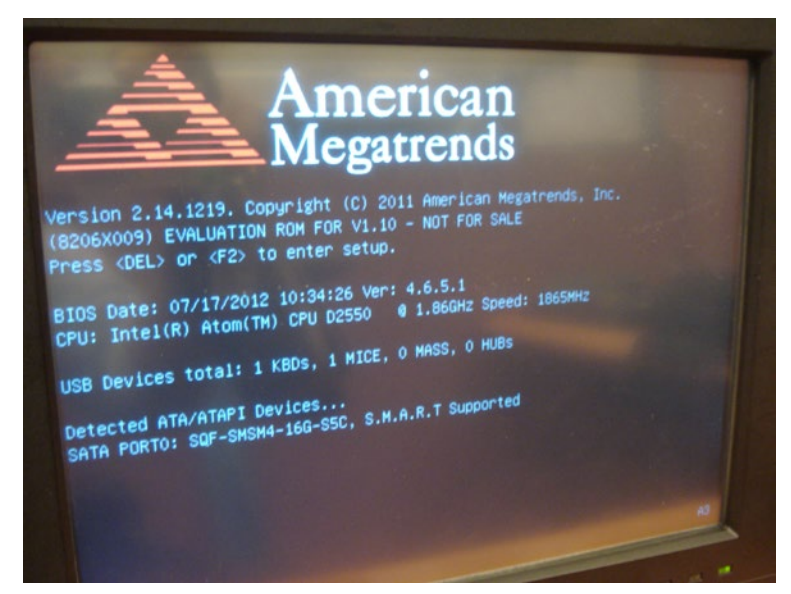

For more information on this and other Advantech products, please visit our website at:

#### http://www.advantech.com

For technical support and service, please visit our support website at:

http://www.advantech.com/support

This manual is for the PPC Seires LED Backlight.

Part No. 200K310030 Printed in China 1st Edition, Oct. 2012

– Select and enter the "Main" tab, refer to Figure 1.2.

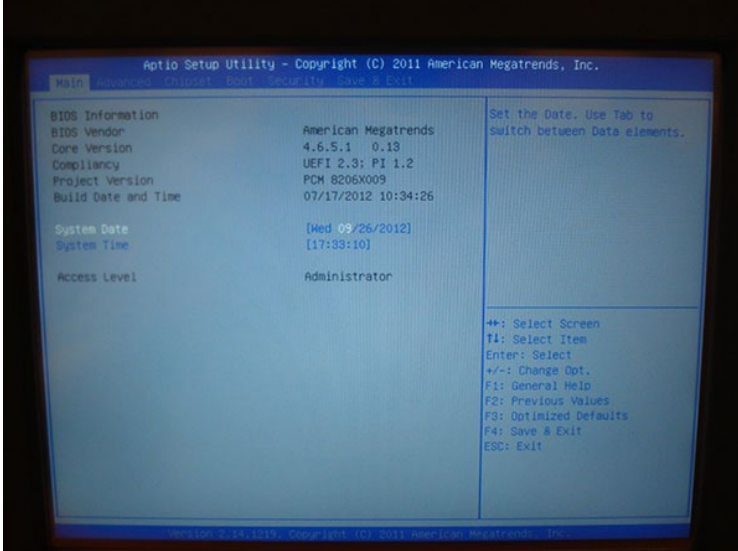

– Move to "Chipset" and select "Host Bridge" -> "Intel IGD Configuration" -> LCD Brightness Control, refer to Figure 1.3, Figure 1.4 and Figure 1.5.

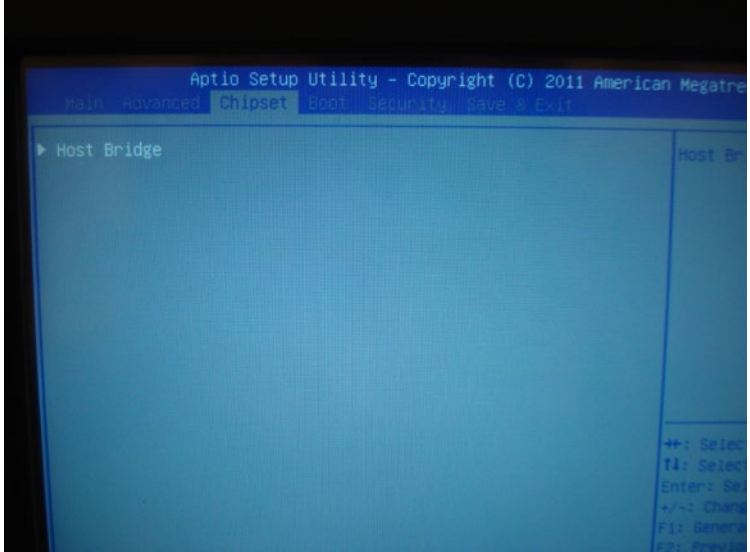

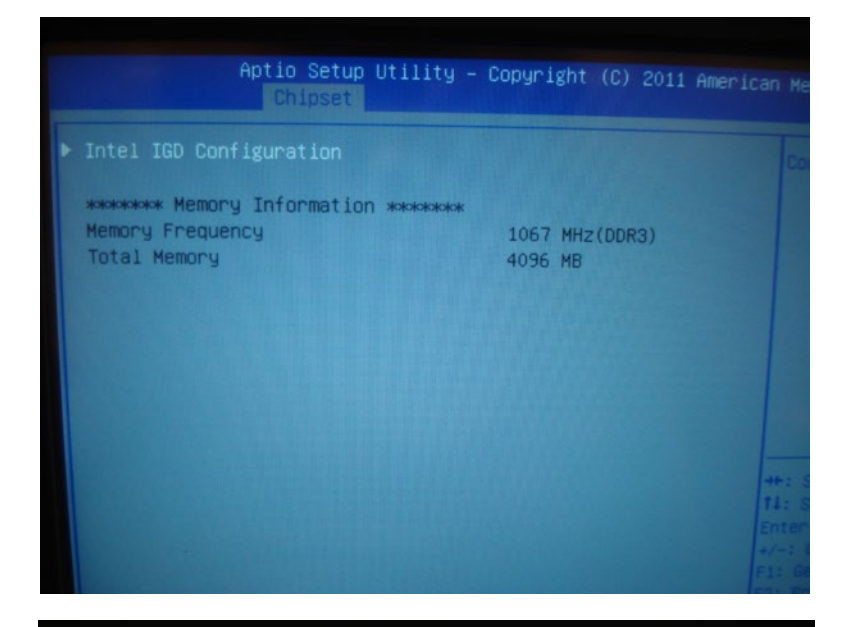

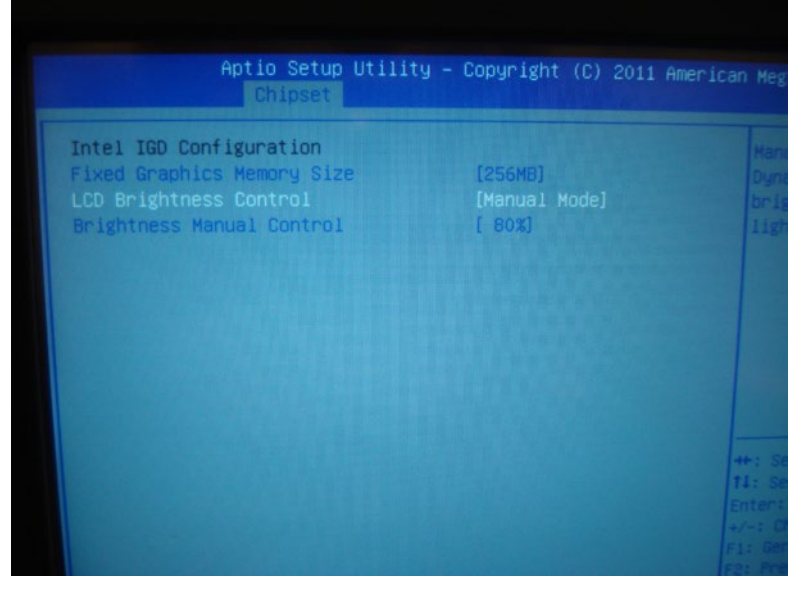

– Select "Manual Mode" to configure "Brightness Manual Control". Options include "100%", "80%", "60%", "40%", "20%" and "10%", see Figure 1.6 and Figure 1.7.

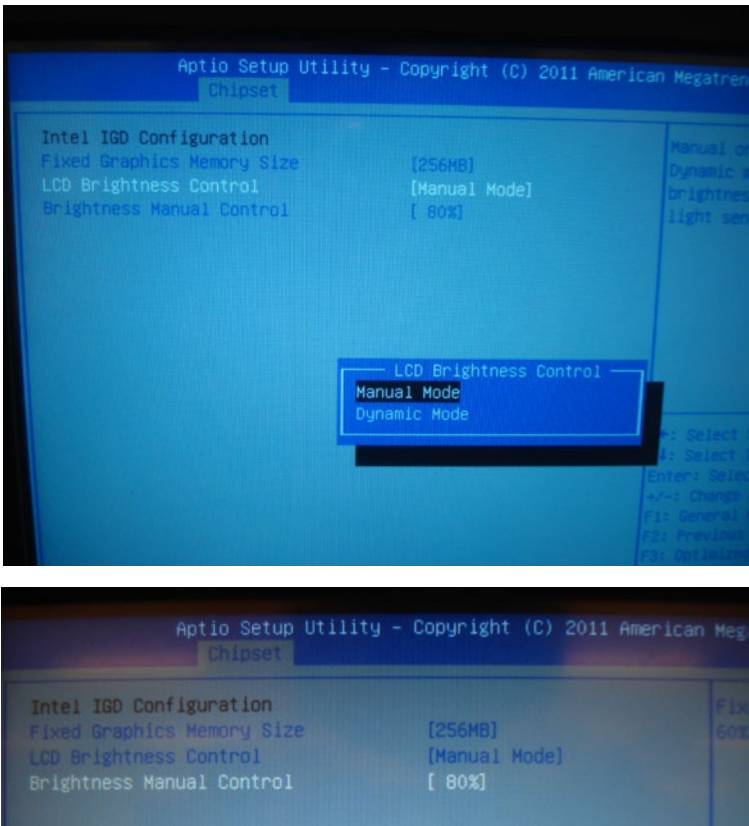

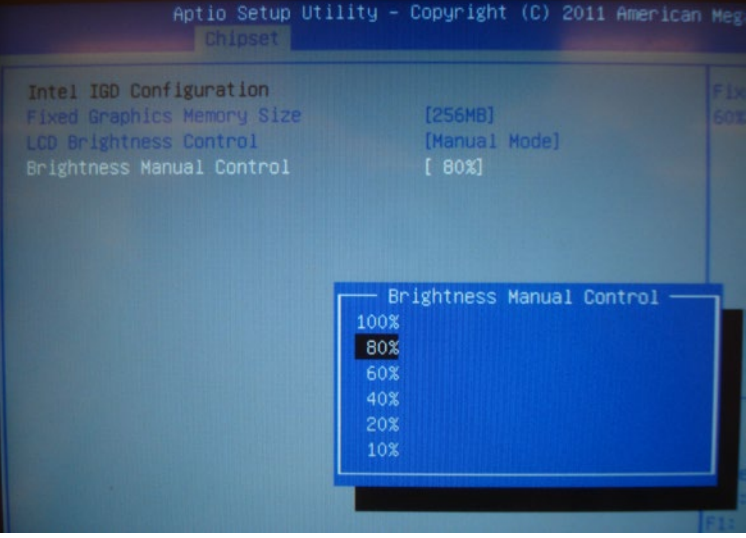

– If you choose "Dynamic Mode", the system will launch auto-detect function, see Figure 1.6.

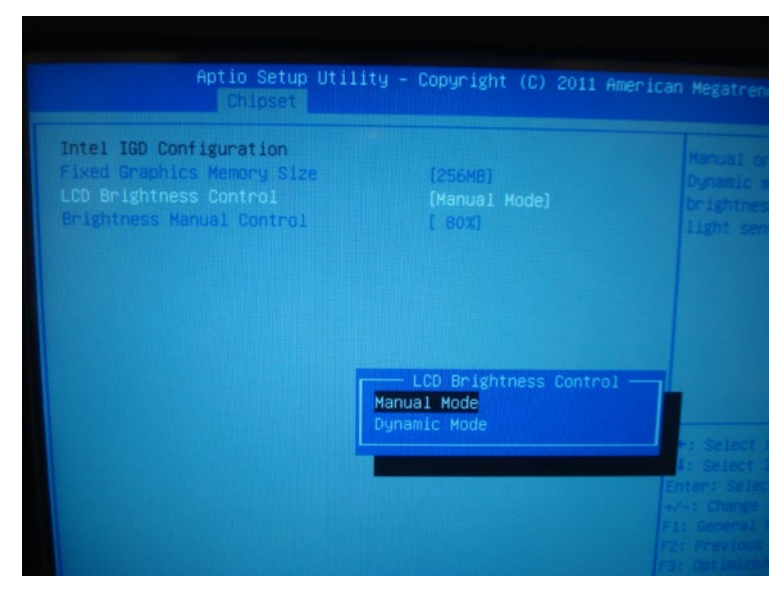

– Press "OK" when "Save & Exit" dialogue appears to complete the configuration, refer to Figure 1.8.

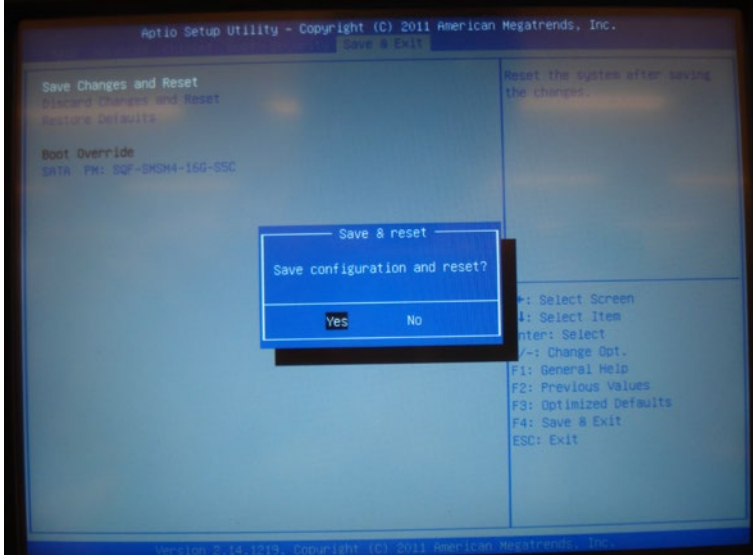

- Adjust backlight via software "PPC Backlight Adjustment Tool".
- Double click the icon of the software to enter the setup page, see Figure 2.1. Under Windows XP OS, please install Net framework 2.0 first, then can use this software; you can directly use this software in Windows 7 OS.

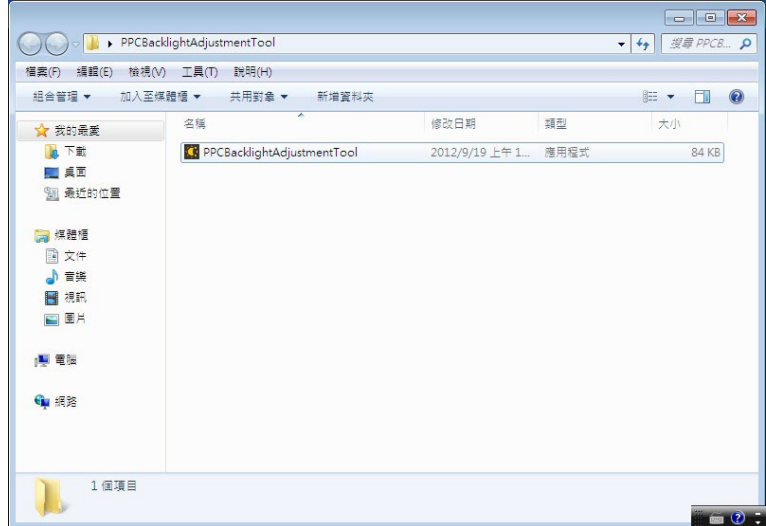

– There are two options: "Manual Mode" and "Dynamic Mode", refer to Figure 2.2.

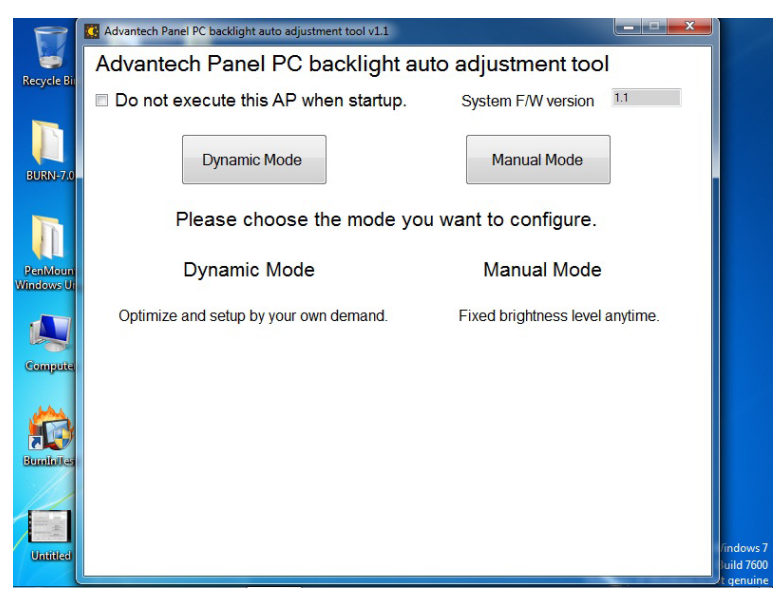

– When selecting "Manual Mode", you can adjust the backlight from 10% to 100%. Click "Apply" to finish the configuration, refer to Figure 2.3.

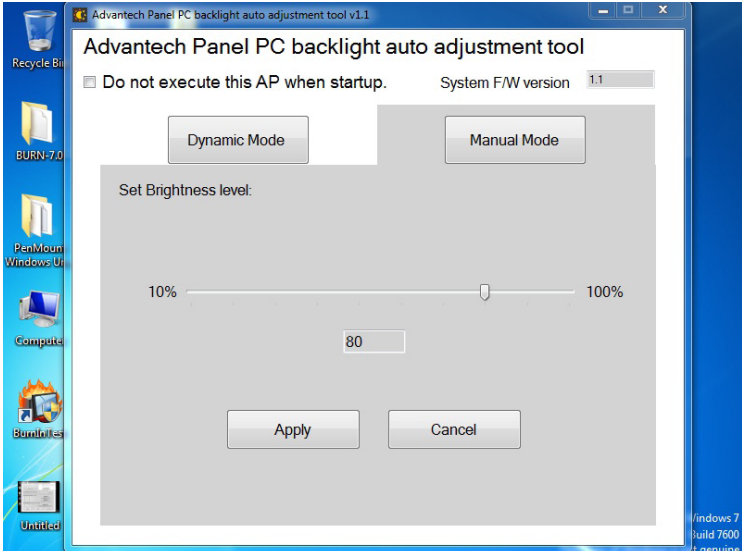

– When selecting "Dynamic Mode", you can first "Renew" button to detect the light around the device and set the light range accordingly. You can also set the value of "Delay time" to prevent the backlight value being changed by interference of shot-time lights. Click "Apply" to finish the configuration, refer to Figure 2.4 and Figure 2.5.

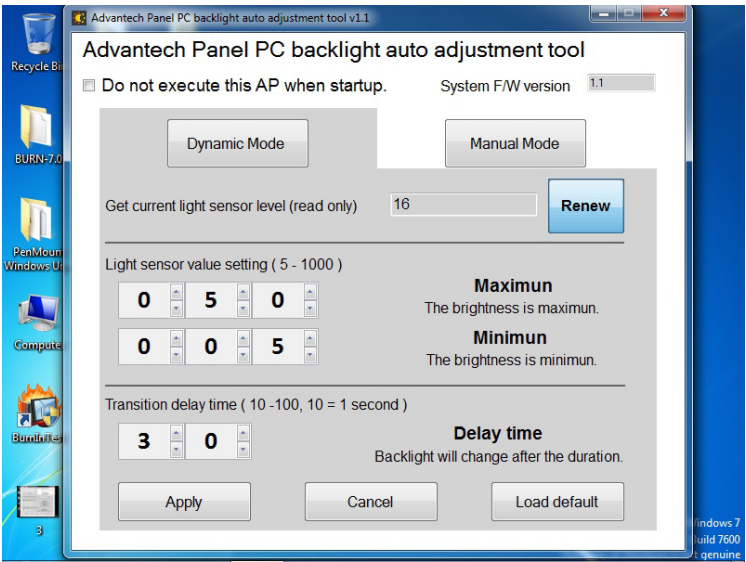

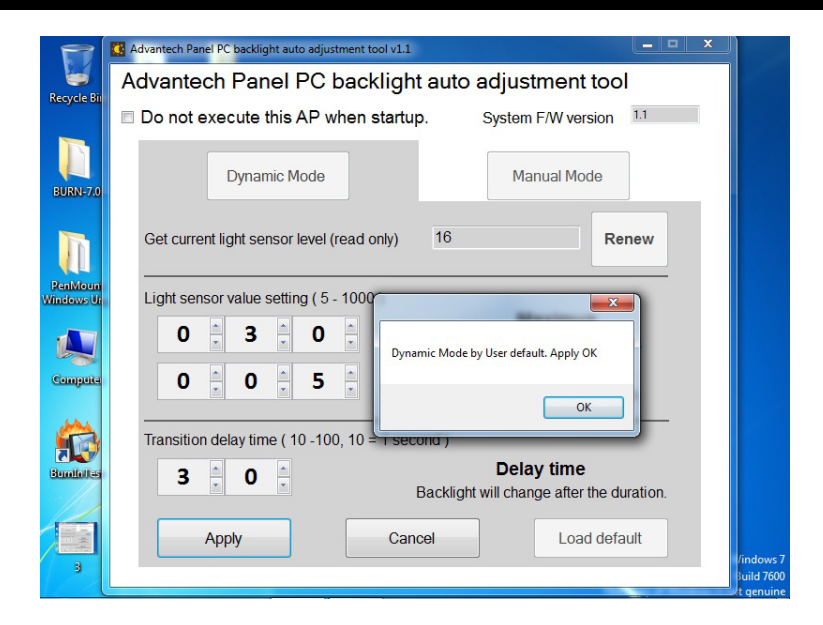

– This software will execute when the system boots up. if you don't need this function, please check the checkbox of "Do not execute this AP when startup", see Figure 2.6 and 2.7.

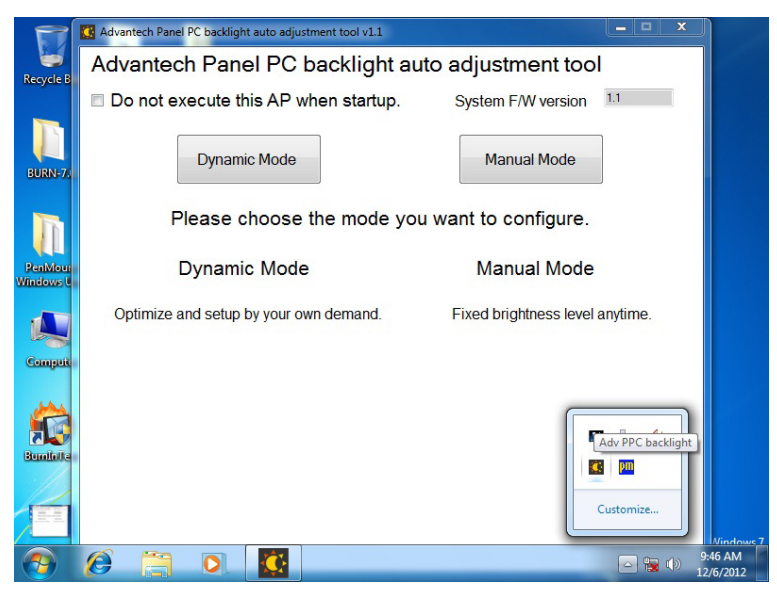

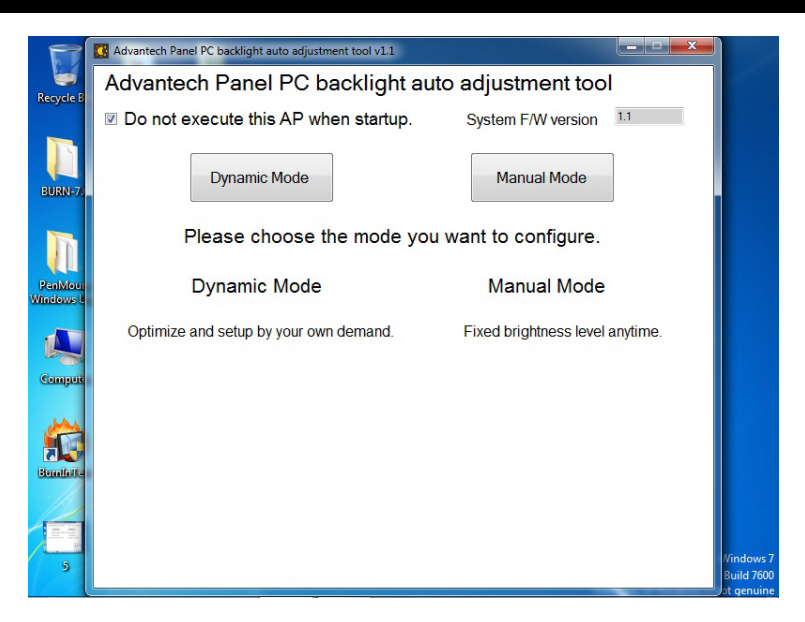